## **Justering av protokoll i Ciceron Assistent**

När protokollet är klart för justering kommer du att få ett e-postmeddelande med rubriken: Ciceron DoÄ: Begäran om granskning och signering. Där framgår vilket möte som avses.

Logga in i Ciceron Assistent. Gå in på det aktuella mötet. Markera protokollet och välj Visa dokument.

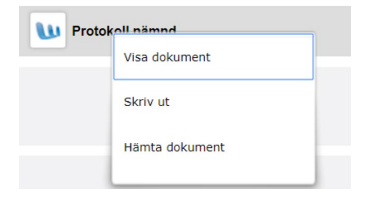

Läs igenom protokollet. Om du inte godkänner det, kontakta nämndsekreterare. Anser du att protokollet är korrekt, välj funktionen för *Signera* längst ner i vänstra menyraden. Klicka på den.

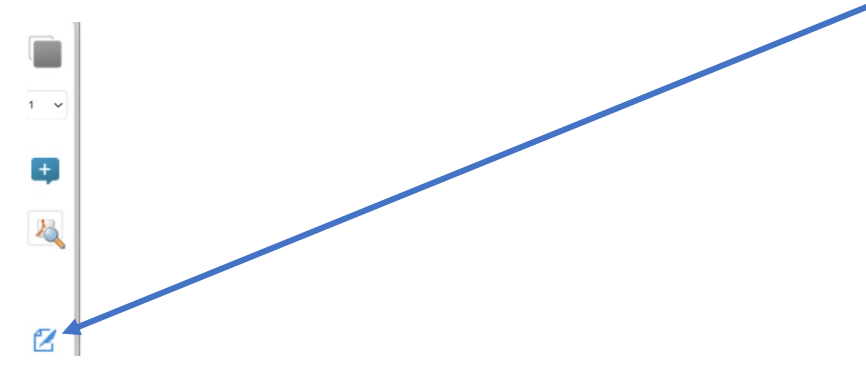

Nu öppnas nedanstående bild. Välj Mobilt BankID.

**Signering** 

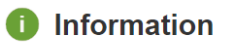

Vill du veta mer om eller skaffa en e-legitimation? Läs mer på: www.e-legitimation.se

## Välj metod för underskrift

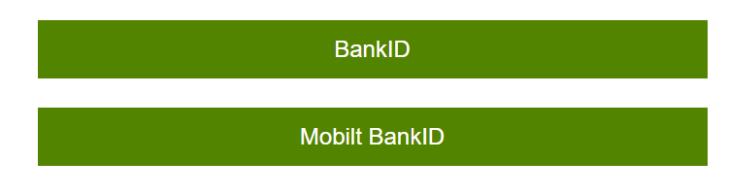

Nu kommer nedanstående ruta upp. Här kan du välja att signera med personnummer eller QR-kod. Välj Skriv under och följ instruktionerna för att skriva under med Mobilt bankID.

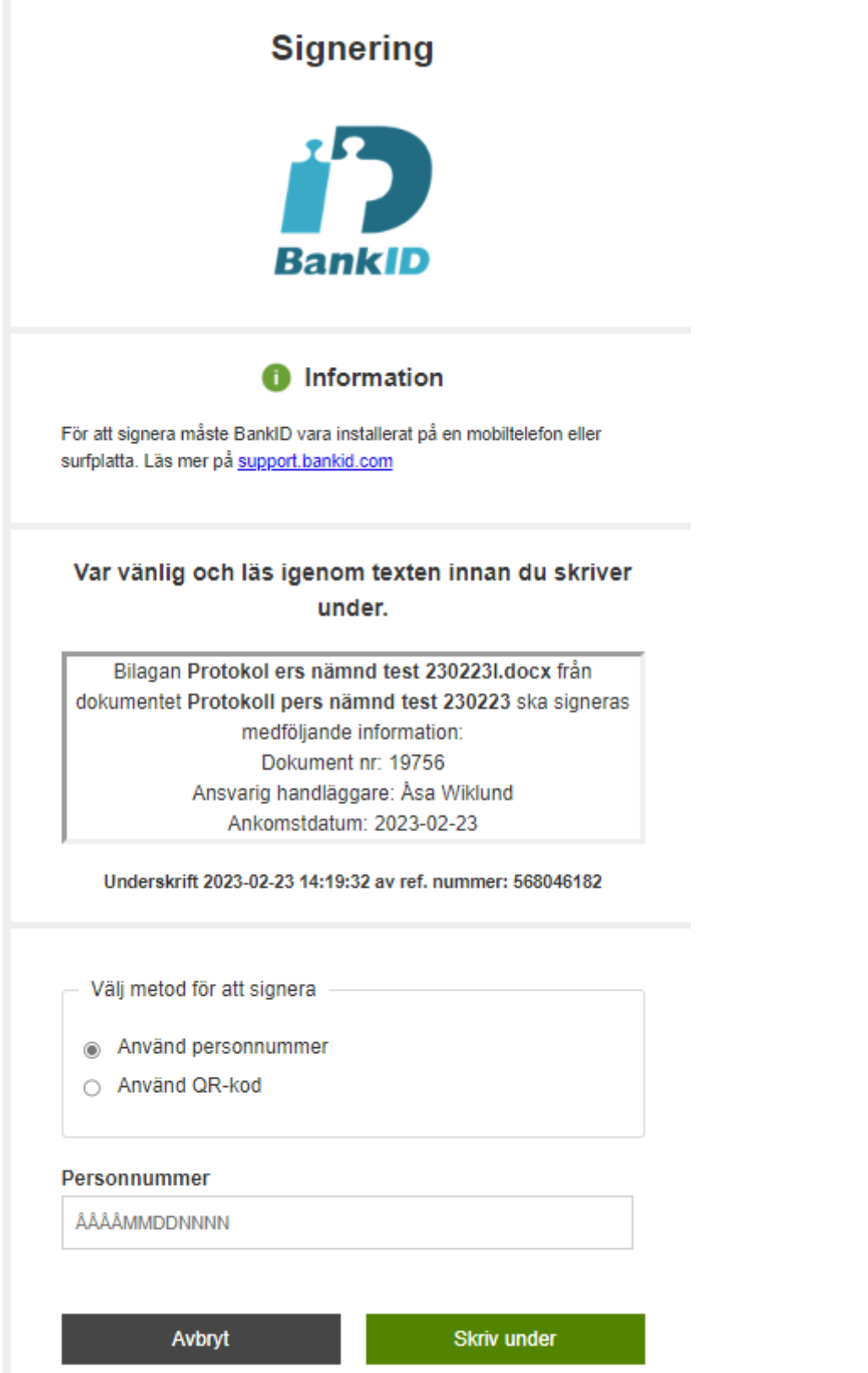

När underskriften är klar visas följande meddelande.

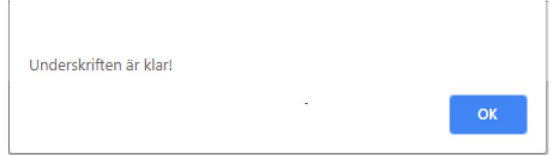

Du kan också se att signeringen är klar eftersom en grön bock visas vid dokumentet i Assistenten. Observera att det inte går att signera protokollet två gånger. Signeringen läggs in i slutet av protokollet.

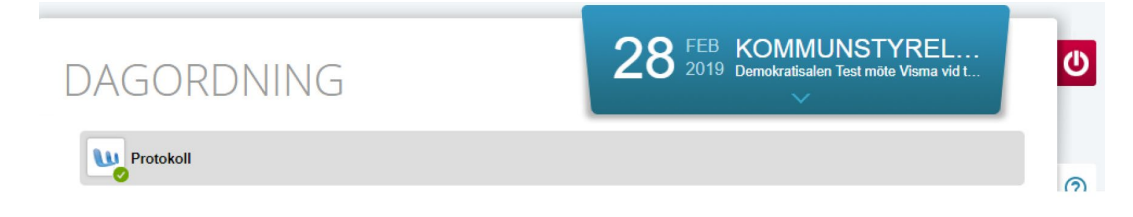